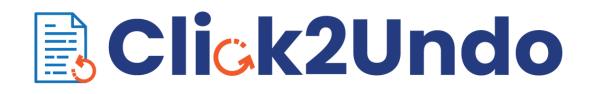

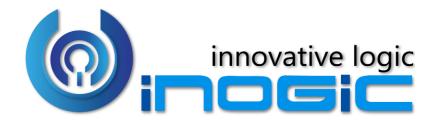

**User Manual** 

P a g e 1 of 23

#### Content

| Introduction             | 3  |
|--------------------------|----|
| Prerequisites            | 3  |
| Entity Configuration     | 11 |
| Click2Undo Configuration | 12 |
| Features                 | 13 |
| Click2Undo               | 13 |
| History                  | 15 |
| Restore Deleted          | 19 |
| Error Logs               | 22 |
| Contact Us               | 23 |

## Introduction

Click2Undo is a productivity app that helps you restore the data on a single click. Be it the last change that you'd want to restore, the changes that were done in the past which you would like to get back or maybe a record that was deleted by mistake, Click2Undo can do it without any hassle.

#### Salient Features:

- Undo the changes done to a Dynamics 365 record and restore it to the last known state in a single click
- Restore the changes done to a record in the past by using History Restore functionality
- Undo changes done on multiple records in one go in a single click
- Restore deleted Dynamics 365 records
- Supports OOB as well as Custom Entities

**Available for:** Microsoft Dynamics 365 8.2 & above, Power Apps and CDS **Deployment:** On-Premises and Online

## Prerequisites

## **Organization Level Auditing**

Click2Undo leverages Audit log in order to understand the changes that needs to be restored because of which it is of utmost important to enable Organization Level Auditing, without which you cannot enable Entity Level Auditing.

Below are the steps that needs to be undertaken in order to enable Organization Level Auditing:

Step 1: Open <a href="https://admin.powerplatform.microsoft.com/environments">https://admin.powerplatform.microsoft.com/environments</a>

Step 2: Open Settings by selecting the correct environment

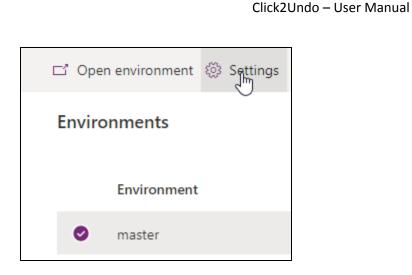

Step 3: Search for Audit Setting and Open It

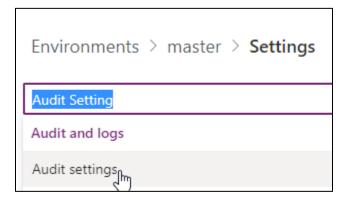

Step 4: Click Start Auditing and then Hit OK

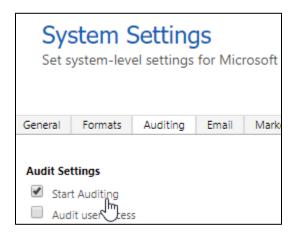

Alternate approach for enabling Organization Level Auditing

Step 1: Click on Advanced Settings in Dynamics 365 CRM

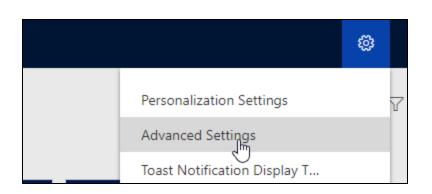

Step 2: Click on Administration

| 🗰 Dynamics 365 🗸  | Settings ~    | Administration   |
|-------------------|---------------|------------------|
| Settings          |               |                  |
| Business          | Customization | System           |
| Business Manageme | Customization | s Administration |

Step 3: Open System Settings

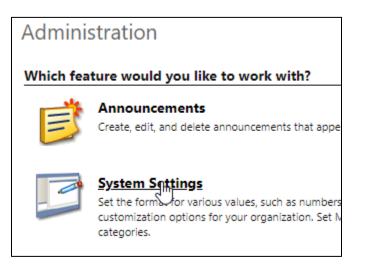

Step 4: On the Auditing Tab, click Start Auditing and then hit OK

|                | stem S  |          |       | rosoft Dynar | mics 365. |
|----------------|---------|----------|-------|--------------|-----------|
| General        | Formats | Auditing | Email | Marketing    | Customiz  |
| Audit Settings |         |          |       |              |           |

# **Entity Level Auditing**

After enabling Organization Level Auditing, the next important step is to enable Entity Level Auditing.

For all the entities that needs to be leveraging Click2Undo feature you need to follow below steps in order to enable Entity Level Auditing.

(*Note:* The below illustration is done using Account entity, but the same process can be followed for the other system or custom entities as well.)

Step 1: Open <a href="https://admin.powerplatform.microsoft.com/environments">https://admin.powerplatform.microsoft.com/environments</a>

Step 2: Open Settings by selecting the correct environment

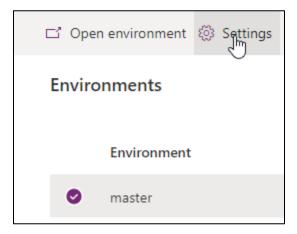

Step 3: Search for Entity and field audit Settings

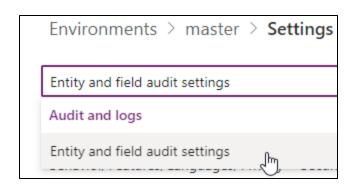

Step 4: It opens the Default Solution

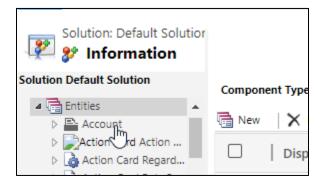

Step 5: Expand Entities and then click on Account, after that enable Auditing

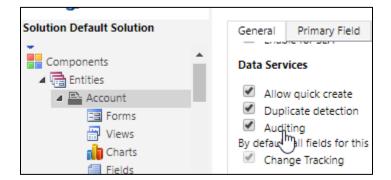

Step 6: Save and Publish

| Click2Undo – User Manual       |                                                                                                    |  |  |  |  |  |
|--------------------------------|----------------------------------------------------------------------------------------------------|--|--|--|--|--|
| File Show Dependent<br>Account | cies 🛛 🗮 Solution Layers 🛛 🚺 Publish 🗍                                                                                                    |  |  |  |  |  |
| Solution Default Solution      | General     Primary Field     Controls       Data Services     Image: Allow quick create     Image: Duplicate detection       Image: Auditing     Image: Auditing |  |  |  |  |  |

**Note:** By default, all fields for the selected entity are enabled for auditing.

#### **Disable/Enable Auditing Specific Field**

By default, Auditing is enabled for all the fields for the enabled entity.

If you want, you can pick and choose which fields should be enabled/disabled for Auditing.

To achieve this, follow the steps given below:

#### Step 1: Select Fields Tab

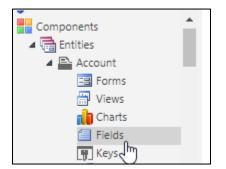

Step 2: Select the field for which you would like to disable the auditing and click Edit

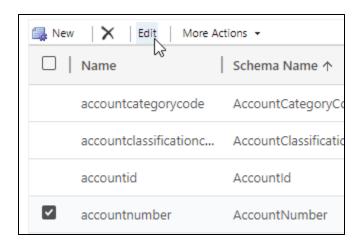

Step 3: Select Disable and then hit Save and Close

| 🛃 🛃 Save and Clo         | ose 🛛 🔓 🛛 🖷 Show Deper | ndencies 🛛 🚆 Solution Layers 🛛 😭 Managed Properties |
|--------------------------|------------------------|-----------------------------------------------------|
| Field                    |                        |                                                     |
| Account Numbe            | r of Account           |                                                     |
| <b>non</b><br>nformation | General<br>Schema      |                                                     |
| Business Rules           | Display Name *         | Account Number                                      |
|                          | Name *                 | accountnumber                                       |
|                          | Field Security         | <ul> <li>Enable</li> <li>Disable</li> </ul>         |
|                          |                        | Enabling field security? What you need to know      |
|                          | Auditing *             | Enable Disable                                      |

Step 4: Publish the customizations

## Alternate approach for enabling Entity Level Auditing

Step 1: Click on Advanced Settings from within Dynamics 365 CRM

|                              | 0 |   |
|------------------------------|---|---|
| Personalization Settings     |   | Y |
| Advanced Settings            |   |   |
| Toast Notification Display T |   |   |

Step 2: Click on Customizations

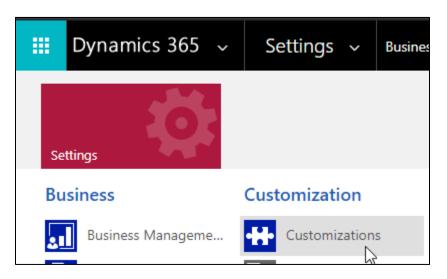

Step 3: Click on Customize the System

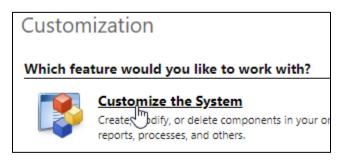

Step 4: It opens the Default Solution

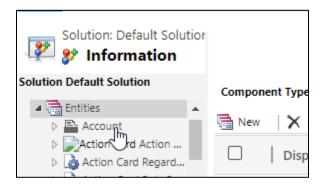

Rest other steps are similar to the above approach.

# **Entity Configuration**

In order to undo the last change, restore deleted records it is necessary to enable Entities for Click2Undo solution. Then only you can make use of Click2Undo features.

1. To Enable Entities navigate to Click2Undo App → License Registration → Enable Entities.

| 🗰 Dynamics 365 🗸                                                                                                    | Click2Undo Click2Undo > License Registration                                    |                   | Q | Q | Q | +   |
|----------------------------------------------------------------------------------------------------|---------------------------------------------------------------------------------|-------------------|---|---|---|-----|
| =                                                                                                    | Click2Undo                                                                      |                   |   |   |   |     |
| <ul> <li>ᢙ Home</li> <li>♦ Recent</li> </ul>                                                                                                    | ✓ ACTIVATE 🛛 🗢 SEND REQUEST                                                     |                   |   |   |   |     |
| <ul> <li>In the second of the second of</li></ul> | License Registration     CRM Details                                            |                   |   |   |   |     |
|                                                                                                    | CRM URL                                                                         | Organization      |   |   |   |     |
| Click2Undo                                                                                                    | CRM Version 9,1                                                                 | User License 1    |   |   |   |     |
| ? Help                                                                                                    | License Registration using (*.lic) file                                         |                   |   |   |   |     |
| License Registration                                                                                                    | Enable Entities                                                                 |                   |   |   |   |     |
| 🖹 Click2Undo Configur                                                                                                    | Available Entities                                                              | Selected Entities |   |   |   | i i |
| 🖏 Error Logs                                                                                                    | Action Card Type Agreement Agreement Booking Date >>> Agreement Booking Indient |                   |   |   |   |     |

2. You can select the entities from the list of Available Entities and move them to the Selected Entities.

| Enable Entities            |   |     |                   |          |
|----------------------------|---|-----|-------------------|----------|
| Available Entities         |   |     | Selected Entities |          |
| Quick Campaign             |   |     | Account           | <b>A</b> |
| Quick reply                |   | >>  | Opportunity       |          |
| Quote                      |   |     |                   |          |
| Quote Booking Incident     |   | < < |                   |          |
| Quote Booking Product      |   |     |                   |          |
| Quote Booking Service      |   |     |                   |          |
| Quote Booking Service Task | • |     |                   | •        |

3. Click on Save button to Enable Entities for Click2Undo solution.

| 4 | Enable Entities            |   |    |                   |   |
|---|----------------------------|---|----|-------------------|---|
|   | Available Entities         |   |    | Selected Entities |   |
|   | Quick reply                |   |    | Account           |   |
|   | Quote Booking Incident     |   | >> | Opportunity       |   |
|   | Quote Booking Product      |   |    | Quote             |   |
|   | Quote Booking Service      |   | << |                   |   |
|   | Quote Booking Service Task |   |    |                   |   |
|   | Quote Booking Setup        |   |    |                   |   |
|   | Quote Invoicing Product    | • |    |                   | - |

4. Now you can also disable Entities any time as per your need by removing the particular entity from **Selected Entities** list.

| Available Entities             |   |    | Selected Entities |   |
|--------------------------------|---|----|-------------------|---|
| Action Card Type               | * |    | Account           | A |
| Agreement                      |   | >> | Opportunity       |   |
| Agreement Booking Date         |   |    | Quote             |   |
| Agreement Booking Incident     |   | << |                   |   |
| Agreement Booking Product      |   |    |                   |   |
| Agreement Booking Service      |   |    |                   |   |
| Agreement Rooking Service Task | • |    |                   | • |

# 5. Here, you can see that Quote has been removed from **Selected Entities** list and is now again available in **Available Entities** list.

| Available Entities         |          | Selected Entities |  |
|----------------------------|----------|-------------------|--|
| Quick Campaign             | <b>^</b> | Account           |  |
| Quick reply                |          | >> Opportunity    |  |
| Quote                      |          |                   |  |
| Quote Booking Incident     |          | <<                |  |
| Quote Booking Product      |          |                   |  |
| Quote Booking Service      |          |                   |  |
| Quote Booking Service Task | -        |                   |  |

# Click2Undo Configuration

Once the Entities have been enabled, go to **Click2Undo→Click2Undo Configuration**. Here, you can see the Click2Undo Configuration details. In this, one of the fields **'Default Period'** is set at 30 days. This field is used to show default data on History and Restore Deleted grids. It defines how many records should be displayed as by default on click of History and Restore Deleted button. If Period is 30 then these grids shows data of last 30 days. This helps to easily identify and select all those actions that needs to be undone or restored to its former state effortessly. You can update the numeric value of this field (i.e. 5, 10, 28, 36) depending upon your business requirement.

|           | Dynamics 365 $$             | Click2Undo Click2Undo > Click2Undo Configuration > Click2Undo Configuration                 |  |
|-----------|-----------------------------|---------------------------------------------------------------------------------------------|--|
| =         |                             | 🔚 Save 🗟 Save & Close 💍 Refresh 🔗 Assign 🖻 Share 🖾 Email a Link 🖋 Flow 🗸 🖷 Word Templates 🗸 |  |
| 61<br>(-) | Home<br>Recent $\checkmark$ | Click2Undo Configuration<br>Click2Undo Configuration                                        |  |
| Ŕ         | Pinned 🗸 🗸                  | General Related                                                                             |  |
| Clic      | k2Undo                      | Anne * Click2Undo Configuration                                                             |  |
| ?         | Help                        | Default Period (In * 30                                                                     |  |
| 6         | License Registration        | Days)                                                                                       |  |
|           | Click2Undo Configur         |                                                                                             |  |
| E.        | Error Logs                  |                                                                                             |  |

#### Features

Click2Undo solution provides you with 3 specific features. They are:-

- 1. Click2Undo: Restore the last changes done to a Dynamics 365 record (i.e. restore last changed fields whose auditing is enabled)
- 2. History: Displays list of fields changed in past whose auditing is enabled and restore the changes done
- 3. Restore Deleted: Restore deleted records with fields whose auditing is enabled

## Click2Undo

There are times when you enter incorrect data in the fields by mistake. This often leads to knee-jerk reaction to press **cntrl+z** and undo it instantly. This feature of Click2Undo solution will enable you to undo the last changes made to the Dynamics 365 CRM record whose auditing is enabled just with a single click.

For example, in the following account it is found that the phone number and parent account is updated incorrectly.

| White Tree Inc.<br>Account · Account ~<br>Summary Project Price Lists Details | Field       | Service Scheduling Files Related                              |                    |
|-------------------------------------------------------------------------------|-------------|---------------------------------------------------------------|--------------------|
| ACCOUNT INFORMATION                                                           |             | Timeline                                                      | $+ \forall \cdots$ |
| Account Name                                                                  | *           | Enter a note                                                  | Û                  |
| White Tree Inc. Phone 555 25689 Fax                                           | S           | Auto-post on White Tree Inc.<br>Account: Created By Limiya P. | 4/9/2020 🏹         |
| 555 25667                                                                     |             |                                                               |                    |
| Website                                                                       |             |                                                               |                    |
| https://www.whitetree.com                                                     | $\bigoplus$ |                                                               |                    |
| Parent Account           A Datum Corporation                                  |             |                                                               |                    |
| Ticker Symbol                                                                 |             |                                                               |                    |

Now, click on the Click2Undo button.

| New B Open Org Chart D Dea<br>White Tree Inc.<br>Account · Account ~<br>Summary Project Price Lists De |          | Connect   V 📮 Add to Marketing List                           | 유, Assign 55 Email | I a Link     Image: Delete     O Click2Undo            Annual Revenue     Number of Employees |
|----------------------------------------------------------------------------------------------------|----------|---------------------------------------------------------------|--------------------|-----------------------------------------------------------------------------------------------|
| ACCOUNT INFORMATION<br>Account Name                                                                    | *        | Timeline<br>Enter a note                                      | + 7                | Relationship Assistant                                                                        |
| White Tree Inc. Phone 555 25689                                                                        | S        | Auto-post on White Tree Inc.<br>Account: Created By Limiya P. | 4/9/2020 🕞         | Primary Contact                                                                               |
| Fax<br>555 25667                                                                                       |          |                                                               |                    | CONTACTS                                                                                      |
| Website https://www.whitetree.com                                                                      | $\oplus$ |                                                               |                    |                                                                                               |
| Parent Account           Parent Account           A Datum Corporation                                  |          |                                                               |                    |                                                                                               |

Once you click on the **'Click2Undo'** button, it will undo the last changes done in the record. In this case, both the fields are restored to their previous state which was populated with correct information.

| White Tree Inc.<br>Account · Account ~ |               |                                                               |                    |
|----------------------------------------|---------------|---------------------------------------------------------------|--------------------|
| Summary Project Price Lists            | Details Field | Service Scheduling Files Related                              |                    |
| ACCOUNT INFORMATION                    |               | Timeline                                                      | $+ \forall \cdots$ |
| Account Name                           | *             | Enter a note                                                  | Û                  |
| White Tree Inc.                        |               |                                                               |                    |
| Phone                                  |               | Auto-post on White Tree Inc.<br>Account: Created By Limiya P. | 4/9/2020           |
| 555 25666                              | S             |                                                               |                    |
| Fax                                    |               |                                                               |                    |
| 555 25667                              |               |                                                               |                    |
| Website                                |               |                                                               |                    |
| https://www.whitetree.com              | $\oplus$      |                                                               |                    |
| Parent Account                         |               |                                                               |                    |
| Adventure Works                        |               |                                                               |                    |
| Ticker Symbol                          |               |                                                               |                    |

## History

While Click2Undo button restores only last changes done to the record, the 'History' button displays list of fields changed in past whose auditing is enabled. From this list you can select one or multiple actions which you want to undo.

For example, let's look into the 'White Tree Inc.' record in Account entity:

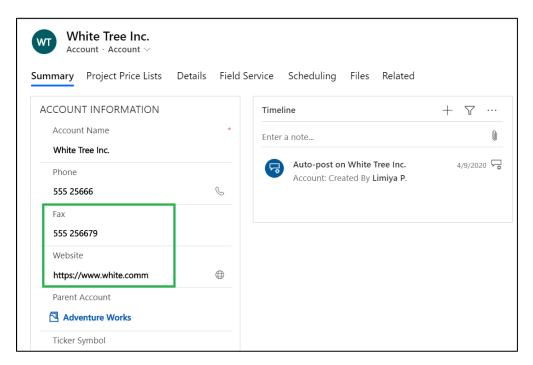

Click on the downward arrow near Click2Undo $\rightarrow$ Click on History.

| White Tree        |                                 |                                                               | 1 Histor   | ry                     |
|-------------------|---------------------------------|---------------------------------------------------------------|------------|------------------------|
| ummary Project Pr | ice Lists Details Field Service | Scheduling Files Related                                      |            |                        |
| ACCOUNT INFORM    | ATION                           | Timeline                                                      | +          | Relationship Assistant |
| Account Name      | * White Tree Inc.               | Enter a note                                                  | 0          | ① There are currently  |
| Phone             | 555 25666 🕓                     | Auto-post on White Tree Inc.<br>Account: Created By Limiya P. | 4/9/2020 🖵 |                        |
| Fax               | 555 256679                      | Account. Created by Linnya P.                                 |            | Primary Contact        |
| Website           | https://www.white.c             |                                                               |            |                        |
|                   |                                 |                                                               |            | CONTACTS               |

You will get the list of fields changed in the past whose auditing is enabled.

| itart Date                |   | End Date             |                           | Filter By      |
|---------------------------|---|----------------------|---------------------------|----------------|
| 3/26/2020                 |   | 4/20/2020            | Search                    | All Fields     |
| ✓ Field Name              |   | Old Value            | New Value                 | Modified On ↑  |
| Parent Account            |   |                      | Adventure Works           | 4/15/2020 8:41 |
| ✓ 4/15/2020 8:40 P        | М |                      |                           |                |
| Fax                       |   | 555 25667            |                           | 4/15/2020 8:40 |
| ✓ 4/15/2020 8:20 P        | Μ |                      |                           |                |
| Parent Account            |   | Adventure Works      |                           | 4/15/2020 8:20 |
| ✓ 4/15/2020 6:51 P        | M |                      |                           |                |
| Website                   |   | https://www.whitetre | https://www.whitetree.com | 4/15/2020 6:51 |
| Fax                       |   | 555 256678           | 555 25667                 | 4/15/2020 6:51 |
| 1 - 23 of 23 (0 selected) |   |                      |                           |                |

Further you can filter these changes based on date or fields.

| History                   |                      |                           |                | ×            |
|---------------------------|----------------------|---------------------------|----------------|--------------|
| Start Date                | End Date             |                           | Filter By      |              |
| 3/26/2020                 | 4/20/2020            | Search                    | All Fields     | $\sim$       |
| ✓ Field Name              | Old Value            | New Value                 | All Fields     |              |
| Parent Account            |                      | Adventure Works           | 🔽 Fax          | •            |
| ✓ 4/15/2020 8:40 PM       |                      |                           | Parent Account |              |
|                           |                      |                           | 🗸 Main Phone   |              |
| Fax                       | 555 25667            |                           | 4/15/2020 8:40 | Limiya P     |
| ✓ 4/15/2020 8:20 PM       |                      |                           |                |              |
| Parent Account            | Adventure Works      |                           | 4/15/2020 8:20 | Limiya P     |
| ✓ 4/15/2020 6:51 PM       |                      |                           |                |              |
| Website                   | https://www.whitetre | https://www.whitetree.com | 4/15/2020 6:51 | Limiya P     |
| Fax                       | 555 256678           | 555 25667                 | 4/15/2020 6:51 | Limiya P     |
| 1 - 23 of 23 (0 selected) |                      |                           |                | ► ← Page 1 → |
|                           |                      |                           |                | Undo         |

Now, select the changes you want to undo and click on the 'Undo' button.

P a g e 17 of 23

| Histo | ory  | R1                |                      |                           |                   | ×                                            |
|-------|------|-------------------|----------------------|---------------------------|-------------------|----------------------------------------------|
| Start | t Da | ate               | End Date             |                           | Filter By         |                                              |
| 3/2   | 29/2 | 2020              | 4/20/2020            | Search                    | All Fields        | ~                                            |
|       | ~    | Field Name        | Old Value            | New Value                 | Modified On ↑     | Modified By                                  |
| ``    | ~    | 4/15/2020 4:55 PM |                      |                           |                   | Î                                            |
|       |      | Website           | https://www.whittree | https://www.whitetree.com | 4/15/2020 4:55 PM | Limiya P                                     |
| `     | ~    | 4/9/2020 12:16 PM |                      |                           |                   |                                              |
| 0     |      | Website           | https://www.whitetre | https://www.whittree,com  | 4/9/2020 12:16 PM | Limiya P                                     |
| 0     |      | Fax               | 555 25667            |                           | 4/9/2020 12:16 PM | Limiya P                                     |
| ``    | ~    | 4/9/2020 11:41 AM |                      |                           |                   |                                              |
|       |      | Fax               |                      | 555 25667                 | 4/9/2020 11:41 AM | Limiya P                                     |
|       |      | Main Phone        |                      | 555 25666                 | 4/9/2020 11:41 AM | Limiya P                                     |
| `     | ~    | 4/9/2020 11:38 AM |                      |                           |                   |                                              |
| 1 - 2 | 9 of | f 29 (2 selected) |                      |                           |                   | $I \leftarrow \leftarrow Page 1 \rightarrow$ |
|       |      |                   |                      |                           |                   | Undo                                         |

All those changes are undone and the record is restored to its previous state.

| White Tree Inc.           Account · Account ·           Summary         Project Price Lists | etails Field S | Service Scheduling Files Related                              |            |
|---------------------------------------------------------------------------------------------|----------------|---------------------------------------------------------------|------------|
| ACCOUNT INFORMATION<br>Account Name<br>White Tree Inc.                                      | *              | Timeline<br>Enter a note                                      | + 7 …      |
| Phone 555 25666                                                                             | S              | Auto-post on White Tree Inc.<br>Account: Created By Limiya P. | 4/9/2020 📮 |
| Fax<br>555 25667<br>Website                                                                 |                |                                                               |            |
| https://www.whitetree.com Parent Account Adventure Works                                    | •              |                                                               |            |

## **Restore Deleted**

Sometimes, it happens that you may delete a record by mistake and find that there is no way to restore it. In such situations, this feature allows you to restore deleted records with fields whose auditing is enabled.

#### Note: 'Restore Deleted' button is only visible to user with Click2Undo Administrator role.

For example, go to 'Account' entity for which 'Auditing' is enabled and click on 'Restore Deleted' button.

| ≡                  |   | $\cong$ Show Chart + New 🗎 Delete   $	imes$ | 🖹 Restore Deleted 🕐 Refresh 🛛 🖾 Email a | Link   $\checkmark$ $_{o}/^{a}$ Flow $\checkmark$ | 🔟 Run Report 🖂   |
|--------------------|---|---------------------------------------------|-----------------------------------------|---------------------------------------------------|------------------|
| ŵ Home<br>① Recent | × | My Active Accounts $\ ee$                   |                                         |                                                   |                  |
| ✓ Recent           | ~ | ✓ Account Name                              | ↑ 🍸 🛛 Main Phone 🛛 🍸                    | Address 1: City                                   | Primary Contact  |
|                    |   | Alpine Ski House                            | +43-1-12345-0                           | Vienna                                            | Cathan Cook      |
| My Work            |   | Consolidated Messenger                      | +09-70-01-90-90                         | Paris                                             | Forrest Chand    |
| 🖶 Dashboards       |   | Microsoft                                   | 1-555-555-0135                          | 1 Microsoft Way                                   | Isaac Lightner   |
| 🖄 Activities       |   | School of Fine Art                          | +011-1-399-555-9000                     | Mississaugua                                      | Shaun Beasley    |
| Customers          |   | Tailspin Toys                               | 297-555-0192                            | Токуо                                             | Marco Tanara     |
| Accounts           |   | Trey Research                               | +49-(0)89-0110-0                        | Munich                                            | Humberto Acevedo |
| A Contacts         |   | 器 White Tree Inc.                           | 555 25666                               |                                                   |                  |
| Sales              |   | Wide World Importers                        | +90-211-001-1234                        | Istanbul                                          | Sean Chai        |
| 🌾 Leads            |   | Wingtip Toys                                | +32(0)2-121-30-00                       | Zaventem                                          | Gary Schare      |
| Opportunities      |   |                                             |                                         |                                                   |                  |

Here, you will get details of all the deleted records which you can further filter by date.

| Click2Undo - | User Manual |
|--------------|-------------|
|--------------|-------------|

| store Deleted         |                   |            | >           |
|-----------------------|-------------------|------------|-------------|
| art Date              | End Date          |            |             |
| /21/2020              | 4/15/2020         | Search     |             |
| Deleted Record        | Deleted On ↑      | Deleted By |             |
| Stellar Corporation   | 4/15/2020 8:55 PM | Limiya P   |             |
| School of Art         | 4/9/2020 11:47 AM | Limiya P   |             |
| Riverside Inn         | 4/9/2020 11:46 AM | Limiya P   |             |
| 2 (2 (0 c) c) c)      |                   |            |             |
| - 3 of 3 (0 selected) |                   |            | I← ← Page 1 |
|                       |                   |            | Restore     |

## Now, select the record and click on the 'Restore' button.

| Restore Deleted                   |                   |                              | ×                |
|-----------------------------------|-------------------|------------------------------|------------------|
| Start Date                        | End Date          |                              |                  |
| 3/21/2020                         | 4/15/2020         | Search                       |                  |
| Deleted Record                    | Deleted On ↑      | Deleted By                   |                  |
| Stellar Corporation               | 4/15/2020 8:55 PM | Limiya P                     | <b>^</b>         |
| School of Art                     | 4/9/2020 11:47 AM | Limiya P                     |                  |
| <ul> <li>Riverside Inn</li> </ul> | 4/9/2020 11:46 AM | Limiya P                     |                  |
|                                   |                   |                              | Ţ                |
| 1 - 3 of 3 (1 selected)           |                   | $I \leftarrow \epsilon$ page | $_1 \rightarrow$ |
|                                   |                   | Rest                         | ore              |

P a g e 20 of 23

Now you can see that it has restored the deleted record to its previous state with default status. i.e. if you want to restore deleted record which was Published then it will restore it in Draft state.

| My Ac | tive Accounts $\ arsimeq$ |     |                     |                 |                  |
|-------|---------------------------|-----|---------------------|-----------------|------------------|
| ~     | Account Name              | 1 7 | Main Phone 🛛        | Address 1: City | Primary Contact  |
| 格     | Alpine Ski House          |     | +43-1-12345-0       | Vienna          | Cathan Cook      |
|       | Consolidated Messenger    |     | +09-70-01-90-90     | Paris           | Forrest Chand    |
|       | Microsoft                 |     | 1-555-555-0135      | 1 Microsoft Way | Isaac Lightner   |
| ጽ     | Riverside Inn             |     | 555 24881           |                 |                  |
|       | School of Fine Art        |     | +011-1-399-555-9000 | Mississaugua    | Shaun Beasley    |
|       | Tailspin Toys             |     | 297-555-0192        | Токуо           | Marco Tanara     |
|       | Trey Research             |     | +49-(0)89-0110-0    | Munich          | Humberto Acevedo |
| 윦     | White Tree Inc.           |     | 555 25666           |                 |                  |
|       | Wide World Importers      |     | +90-211-001-1234    | Istanbul        | Sean Chai        |
|       | Wingtip Toys              |     | +32(0)2-121-30-00   | Zaventem        | Gary Schare      |

## Note: Similarly, you can select multiple records and restore all those deleted records at once.

| Restore Deleted                    |                    |               | ×                     |
|------------------------------------|--------------------|---------------|-----------------------|
| Start Date 3/21/2020               | End Date 4/15/2020 | <b>Search</b> |                       |
| <ul> <li>Deleted Record</li> </ul> | Deleted On ↑       | Deleted By    |                       |
| Stellar Corporation                | 4/15/2020 8:55 PM  | Limiya P      | *                     |
| School of Art                      | 4/9/2020 11:47 AM  | Limiya P      |                       |
| <ul> <li>Riverside Inn</li> </ul>  | 4/9/2020 11:46 AM  | Limiya P      |                       |
|                                    |                    |               | *                     |
| 1 - 3 of 3 (3 selected)            |                    |               | I← ← Page 1 → Restore |

# Error Logs

This entity contains the log of errors that occur when any of the Click2Undo features fail to complete the undo or restoration process. You can get all the details pertaining to the error from this log. To view the logs go to Click2Undo App  $\rightarrow$  Error Logs.

|                      | Dynamics 365 🗸 | Click2Undo Click2Undo > Error Logs                                             |
|----------------------|----------------|--------------------------------------------------------------------------------|
|                      |                | 🕼 Show Chart 📋 Delete   🗸 🖒 Refresh 🖾 Email a Link   🗸 🛷 Flow 🗸 🗐 Run Report 🗸 |
| ŵ                    | Home           | Active Error Logs $\sim$                                                       |
| Ŀ                    | Recent 🗸 🗸     |                                                                                |
| \$                   | Pinned 🗸       | ✓ Name ∨                                                                       |
|                      |                | RestoreDeletedRecords                                                          |
| Click2Undo           |                |                                                                                |
| ? Help               |                |                                                                                |
| License Registration |                |                                                                                |
| Click2Undo Configur  |                |                                                                                |
| 5                    | Error Logs     |                                                                                |

| Deactivate 🗎 Delete | 🖒 Refresh 🔗 Assign 🖻 Share 🖾 Email a Link 🖋 Flow 🗸 🖷 Word Templates 🌾 🗐 Run Report | $\sim$ |
|---------------------|------------------------------------------------------------------------------------|--------|
| estoreDeletedReco   | ards                                                                               |        |
| rror Log            |                                                                                    |        |
|                     |                                                                                    |        |
| ieneral Related     |                                                                                    |        |
|                     |                                                                                    |        |
| 🖰 Name              | * RestoreDeletedRecords                                                            |        |
|                     |                                                                                    |        |
| 🔒 Source            | * Restore Delete                                                                   |        |
| A URL               |                                                                                    |        |
|                     |                                                                                    |        |
| Error Message       | Contact With Id = 9c7a70c3-4ec8-e411-80ee-c4346bac7be8 Does Not Exist              |        |
| A Stack Trace       | Inside Execute:                                                                    |        |
|                     | Inside ValidateLicenseAndProcess:                                                  |        |
|                     | License validated.                                                                 |        |
|                     | Inside GetInputParameters:                                                         |        |
|                     | Entity Name: account<br>Audit Detail Id: b0c62123-5f68-ea11-a94c-28187810272e      |        |
|                     | Inside RestoreRecord:                                                              |        |
|                     | Inside GetDeletedRecord:                                                           |        |
|                     | Inside GetAuditDetails:                                                            |        |
|                     | Audit details found.                                                               |        |

# Contact Us

M/S. INOGIC TECH (INDIA) PVT. LTD.

A/301, Everest Nivara InfoTech Park,

TTC Industrial Area, MIDC, Turbhe

Navi Mumbai, Maharashtra 400705

INDIA

E-mail : <u>crm@inogic.com</u>

Skype : <a href="mailto:com@inogic.com">crm@inogic.com</a>

Twitter: @inogic